#### **RENCANA PELAKSANAAN PEMBELAJARAN**

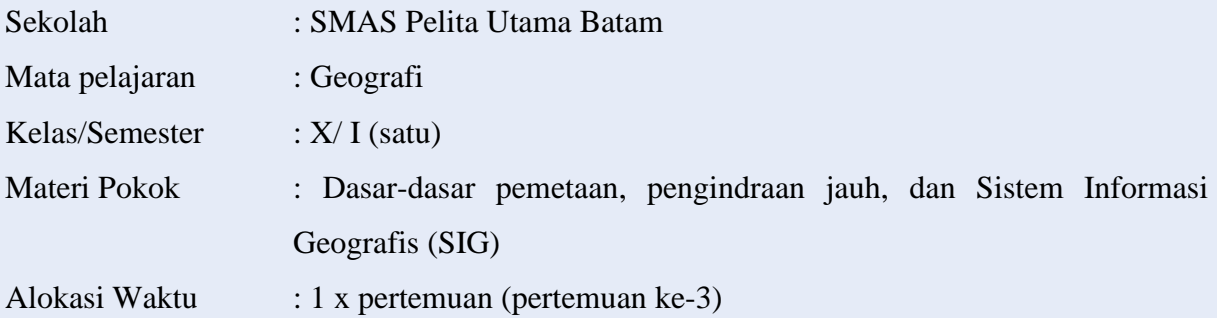

#### **A. Kompetensi Inti (KI)**

- KI 1: Menghayati dan mengamalkan ajaran agama yang dianutnya
- KI 2: Menunjukkan perilaku jujur, disiplin, tanggung jawab, peduli (gotong royong, kerja sama, toleran, damai) santun, responsif dan pro-aktif sebagai bagian dari solusi atas berbagai permasalahan dalam berinteraksi secara efektif dengan lingkungan sosial dan alam serta menempatkan diri sebagai cerminan bangsa dalam pergaulan dunia
- KI 3: Memahami, menerapkan, menganalisis pengetahuan factual, konseptual, procedural berdasarkan rasa ingin tahunya tentang ilmu pengetahuan, teknologi, seni, budaya, dan humaniora dengan wawasan kemanusiaan, kebangsaan, kenegaraan, dan peradaban terkait penyebab fenomena dan kejadian, serta menerapkan pengetahuan procedural pada bidang kajian yang spesifik sesuai dengan bakat dan minatnya untuk memecahkan masalah
- KI 4: Mengolah, menalar, dan menyaji dalam ranah konkret dan ranah abstrak terkait dengan pengembangan dari yang dipelajarinya di sekolah secara mandiri, dan mampu menggunakan metode sesuai kaidah keilmuan

#### B. **Kompetensi Dasar**

- 3.2. Memahami dasar-dasar pemetaan, pengindraan jauh, dan Sistem Informasi Geografis (SIG)
- 4.2 Membuat peta tematik wilayah provinsi dan/atau salah satu pulau di Indonesia berdasarkan peta rupa bumi

#### C. **Indikator Pencapaian Kompetensi**

4.2.3 Membuat peta tematik lokasi rumah menggunakan *google maps, Microsoft excel, snipping tools,* dan *pics art*

#### **D. Metode Pembelajaran**

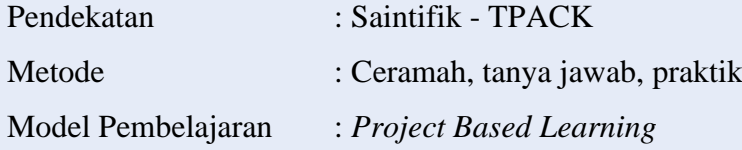

#### **E. Tujuan Pembelajaran**

Setelah mengikuti kegiatan arahan dari guru diharapkan peserta didik dapat membuat peta tematik lokasi rumah menggunakan *google maps, Microsoft excel, snipping tools,* dan *pics art* dengan lengkap dan benar

#### **F. Materi Pembelajaran**

- 1. Materi prasyarat: komponen peta
- 2. Sub materi: cara membuat peta tematik lokasi rumah menggunakan *google maps, Microsoft excel, snipping tools, pics art*

#### **G. Media pembelajaran**

- 1. Media: Aldyna. 2021. Cara membuat peta tematik digital dengan menggunakan *google maps*. [https://youtu.be/oljms-KqVPc,](https://youtu.be/oljms-KqVPc) *Microsoft team, google maps, Microsoft excel, snipping tools, pics art*
- 2. Alat/Bahan : Laptop, HP

#### **H. Sumber Belajar**

- 1. Rokhman, Kusumah Arsanul. Bandung. 2018. Brillian geografi. Bandung: Grafindo Media Pratama.
- 2. Somantri, Lili dan Nurul Huda. 2018. Buku Siswa Geografi kelas X. Bandung: Grafindo Media Pratama.

## **I. Kegiatan Pembelajaran**

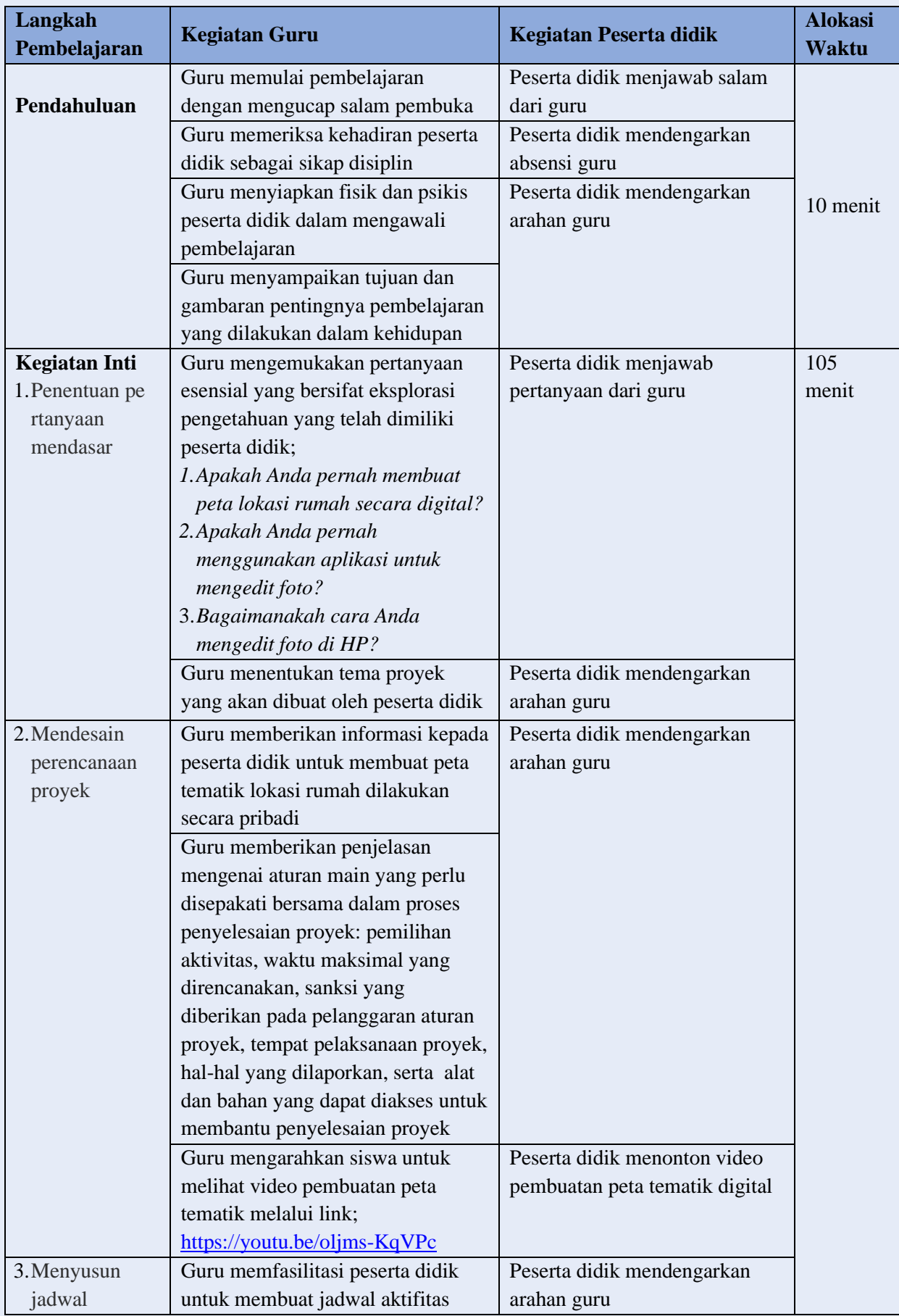

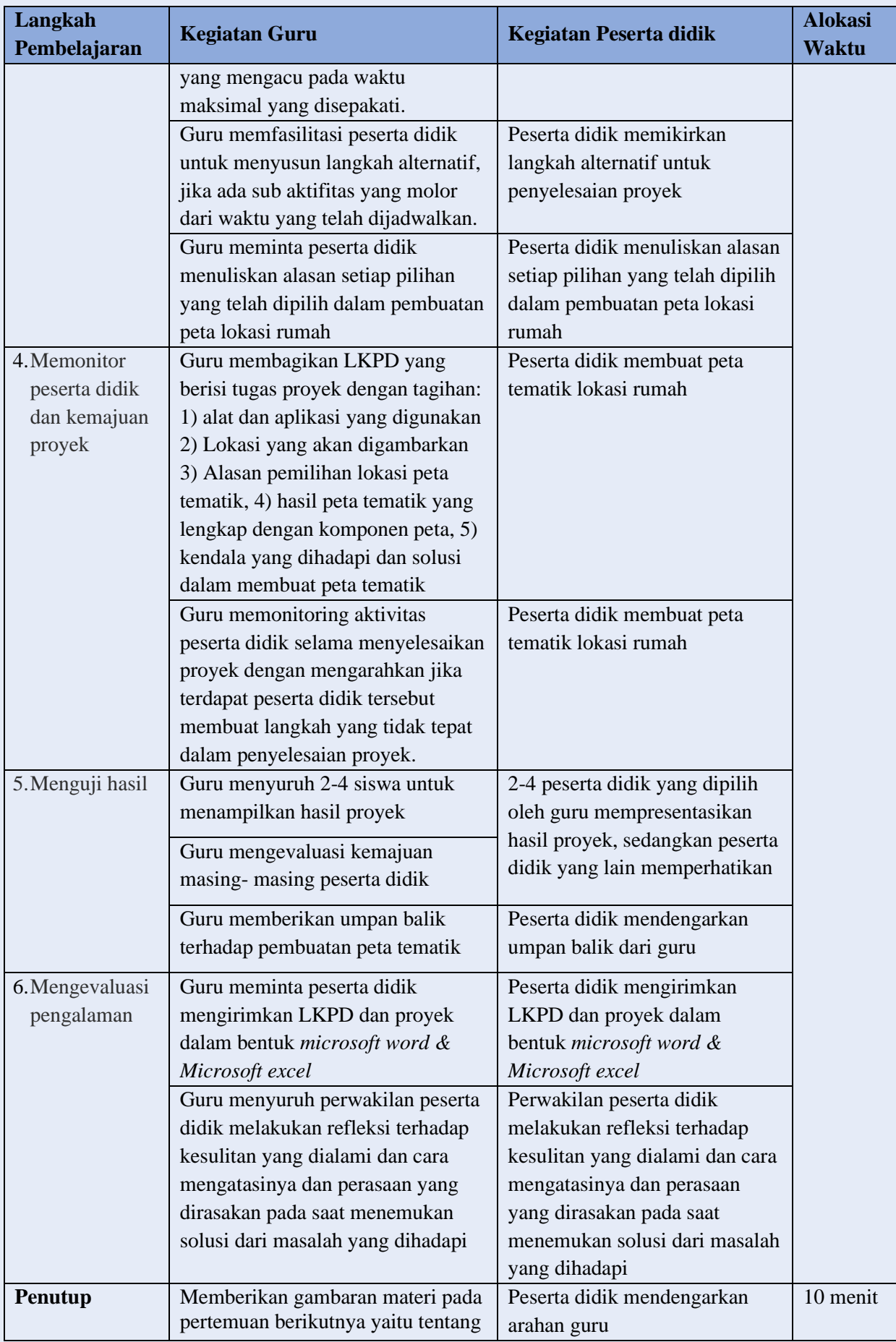

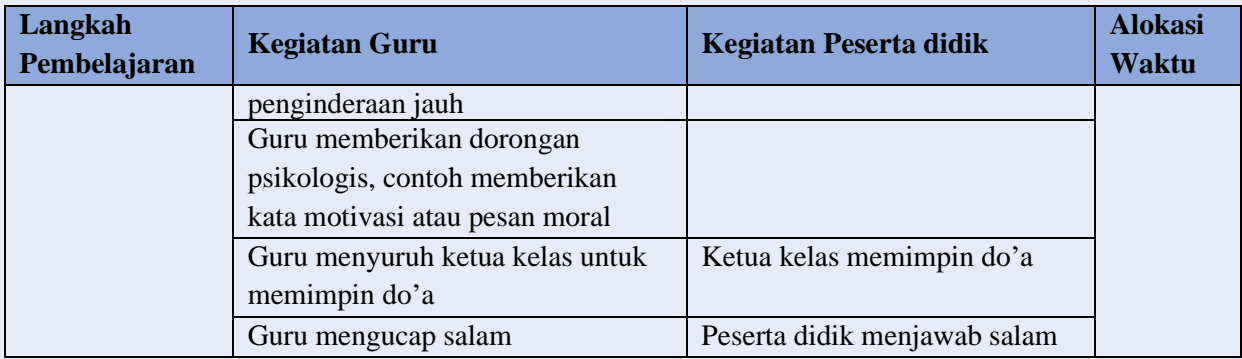

#### **J. Penilaian Pembelajaran**

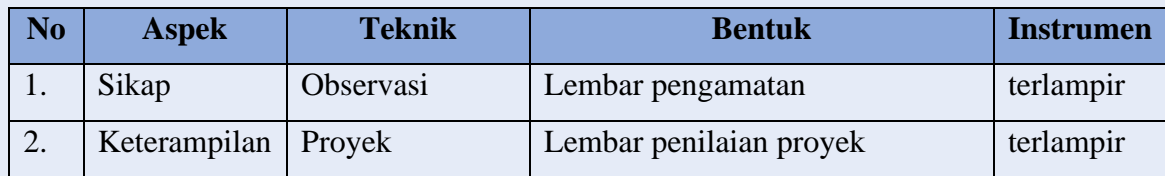

#### **K. Rencana Tindak lanjut Hasil Penilaian**

- 1. Remedial
	- a. Pembelajaran remedial dilakukan bagi peserta didik yang capaian KD nya belum tuntas
	- b. Mengulang materi kembali secara klasikal jika > 70% peserta didik tidak mencapai KKM
	- c. Bimbingan secara kelompok jika jika 40-69% peserta didik tidak mencapai KKM
	- d. Tutor teman sebaya jika 1-39% peserta didik tidak mencapai KKM
	- e. Tes remedial, dilakukan sebanyak 2 kali dan apabila setelah 2 kali tes remedial belum mencapai ketuntasan, maka remedial dilakukan dalam bentuk tugas tanpa tes tertulis kembali.
- 2. Pengayaan
	- a. Bagi peserta didik yang sudah mencapai nilai ketuntasan diberikan pembelajaran pengayaan sebagai berikut:
	- b. Siwa yang mencapai nilai diberikan materi masih dalam cakupan KD dengan pendalaman sebagai pengetahuan tambahan
	- c. Siwa yang mencapai nilai diberikan materi melebihi cakupan KD dengan pendalaman sebagai pengetahuan tambahan.

Mengetahui Kepala SMAS Pelita Utama Guru Mata Pelajaran

**Sri Nurmi Lubis, S.Si, M.M Aldina Febriany, S.Pd.**

Batam, 12 Agustus 2021

NIK. MA 1803 20160901 007 NIK. MA 1802 20170710 013

#### **LAMPIRAN**

#### **INSTRUMEN PENILAIAN SIKAP**

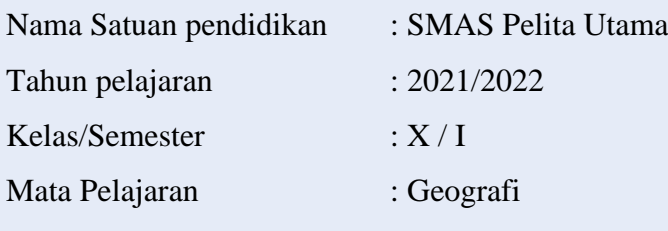

Kompetensi Dasar

4.2 Membuat peta tematik wilayah provinsi dan/atau salah satu pulau di Indonesia berdasarkan peta rupa bumi

Indikator Pencapaian Kompetensi

4.2.3 Membuat peta tematik lokasi rumah menggunakan *google maps, Microsoft excel, snipping tools, pics art*

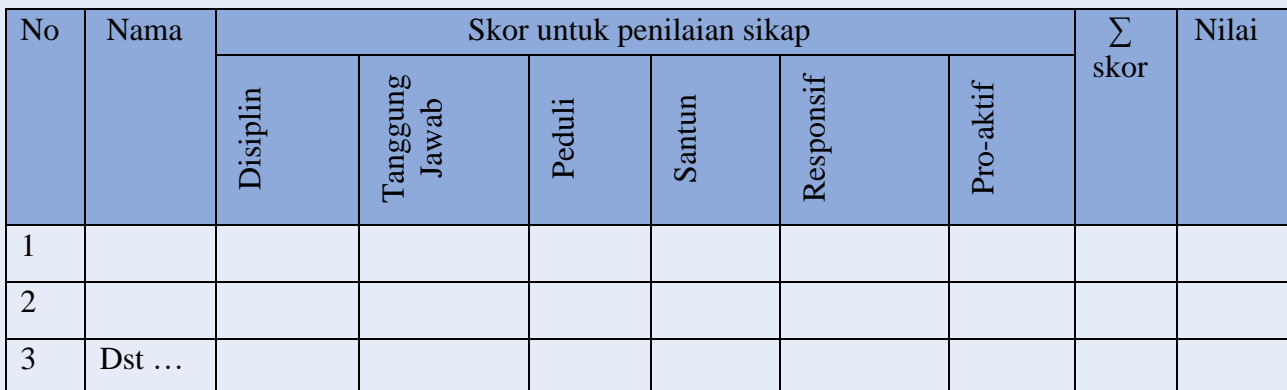

Skor Maksimal = jumlah sikap yang dinilai x jumlah kriteria. Nilai Sikap = (jumlah skor perolehan : skor maksimal) x 100

Nilai sikap dikualifikasikan menjadi predikat sebagai berikut :

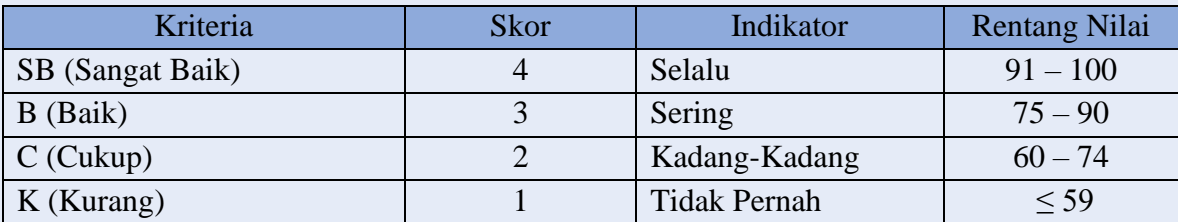

# Catatan: ditulis untuk kejadian yang tertentu / kejadian luar biasa

#### **INSTRUMEN PENILAIAN KETERAMPILAN**

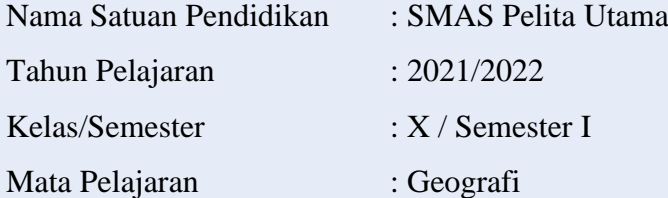

Kompetensi Dasar

4.2 Membuat peta tematik wilayah provinsi dan/atau salah satu pulau di Indonesia berdasarkan peta rupa bumi

Indikator Pencapaian Kompetensi

4.2.3 Membuat peta tematik lokasi rumah menggunakan *google maps, Microsoft excel, snipping tools, pics art*

Penilaian Keterampilan Proyek Peta Tematik

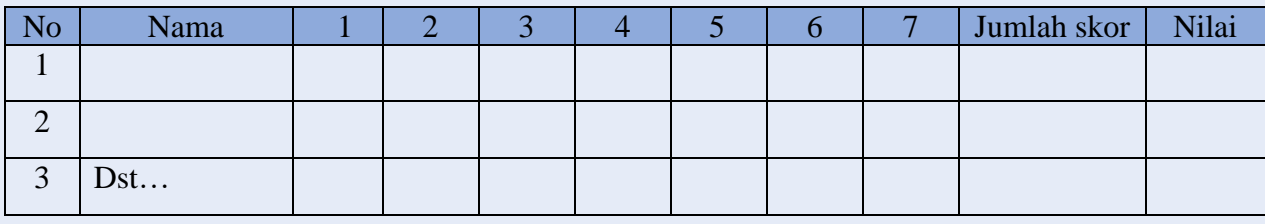

Rubrik Penilaian Proyek Peta Tematik

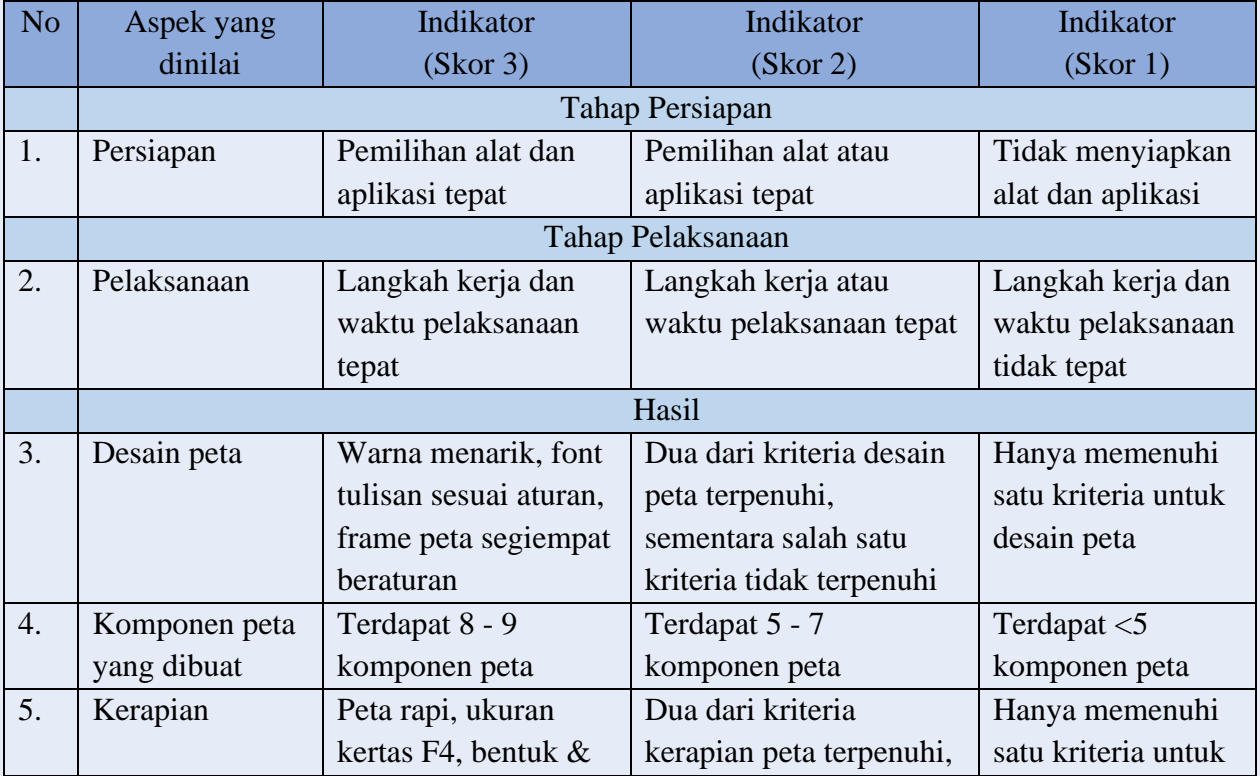

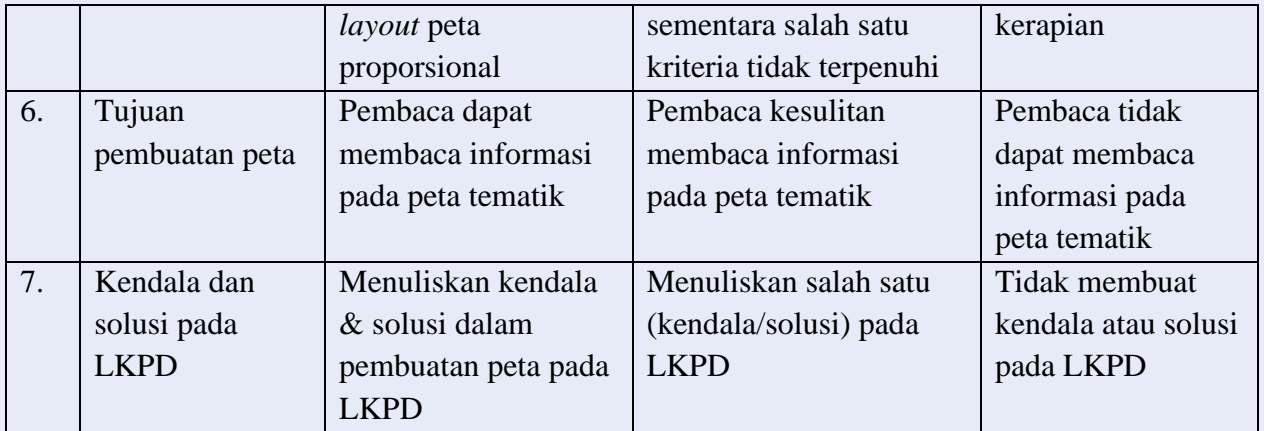

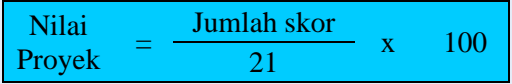

#### **INSTRUMEN REMEDIAL**

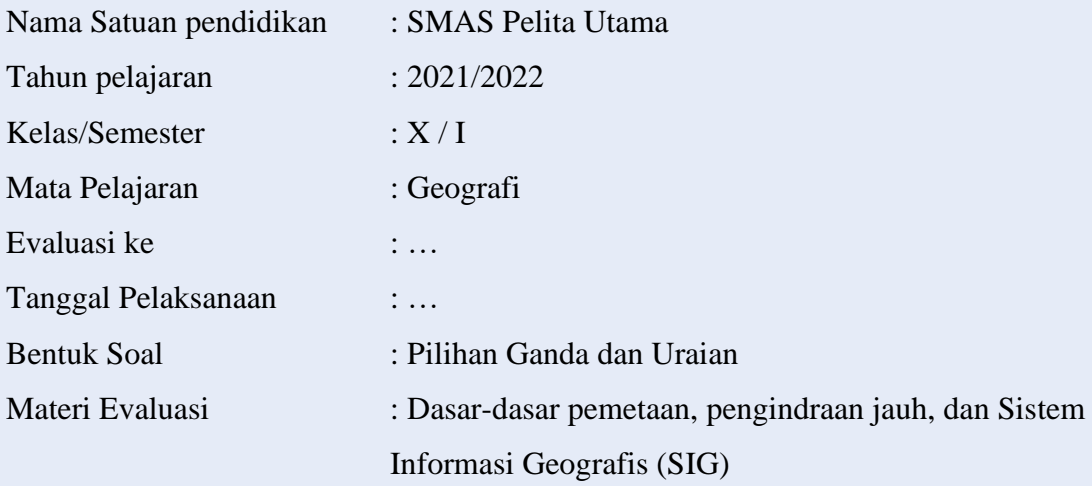

Indikator Pencapaian Kompetensi; …….

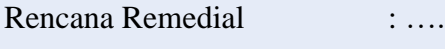

KKM : 73

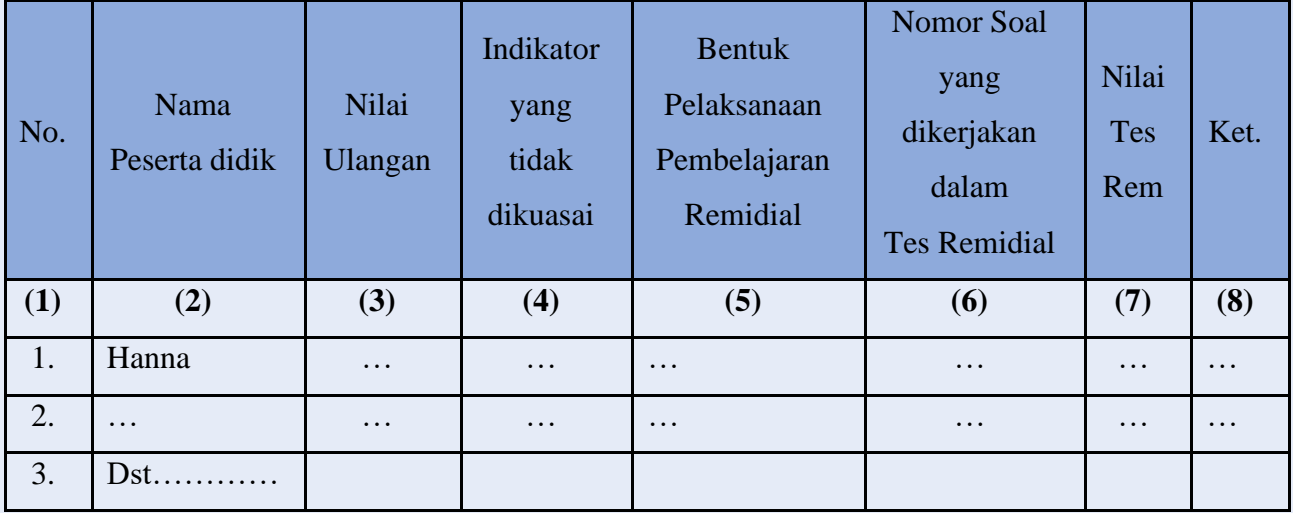

Keterangan:

1) Pada kolom (6) masing-masing indikator dibuatkan 1 atau 2 nomor soal dengan tingkat kesukaran berbeda-beda.

Misalnya: Indikator 2 menjadi 2 soal yaitu nomor 1, 2

Indikator 3 menjadi 2 soal yaitu nomor 3, 4

2) Pada kolom (7) nilai yang diperoleh hanya digunakan untuk menentukan tuntas atau tidak tuntasnya dari Peserta didik yang telah ikut remedial, karena nilai yang akan diolah adalah nilai batas ketuntasan. Artinya bahwa A dan B memperoleh nilai setelah remidial masing-masing 3 (batas ketuntasan).

#### **Bentuk Pelaksanaan Pembelajaran Remedial**

- 1. Cara yang dapat ditempuh
	- a. Pemberian bimbingan secara khusus dan perorangan bagi peserta didik yang belum atau mengalami kesulitan dalam penguasaan KD tertentu.
	- b. Pemberian tugas-tugas atau perlakuan (*treatment*) secara khusus, yang sifatnya penyederhanaan dari pelaksanaan pembelajaran regular.

Bentuk penyederhanaan itu dapat dilakukan guru antara lain melalui:

- a. Penyederhanaan strategi pembelajaran untuk KD tertentu
- b. Penyederhanaan cara penyajian (misalnya: menggunakan gambar, model, skema, grafik, memberikan rangkuman yang sederhana, dll.)
- c. Penyederhanaan soal/pertanyaan yang diberikan.
- 2. Materi dan waktu pelaksanaan program remedial
	- a. Program remedial diberikan hanya pada KD atau indikator yang belum tuntas.
	- b. Program remedial dilaksanakan setelah mengikuti tes/ulangan KD tertentu atau sejumlah KD dalam satu kesatuan

#### **Teknik pelaksanaan penugasan/pembelajaran remedial:**

- 1. Penugasan individu diakhiri dengan tes (lisan/tertulis) bila jumlah peserta didik yang mengikuti remedial maksimal 20% dari jumlah Peserta didik
- 2. Penugasan kelompok diakhiri dengan tes individual (lisan/tertulis) bila jumlah peserta didik yang mengikuti remedi lebih dari 20% tetapi kurang dari 50%.
- 3. Pembelajaran ulang diakhiri dengan tes individual (tertulis) bila jumlah peserta didik yang mengikuti remedi lebih dari 50 %.

#### **INSTRUMEN PENGAYAAN**

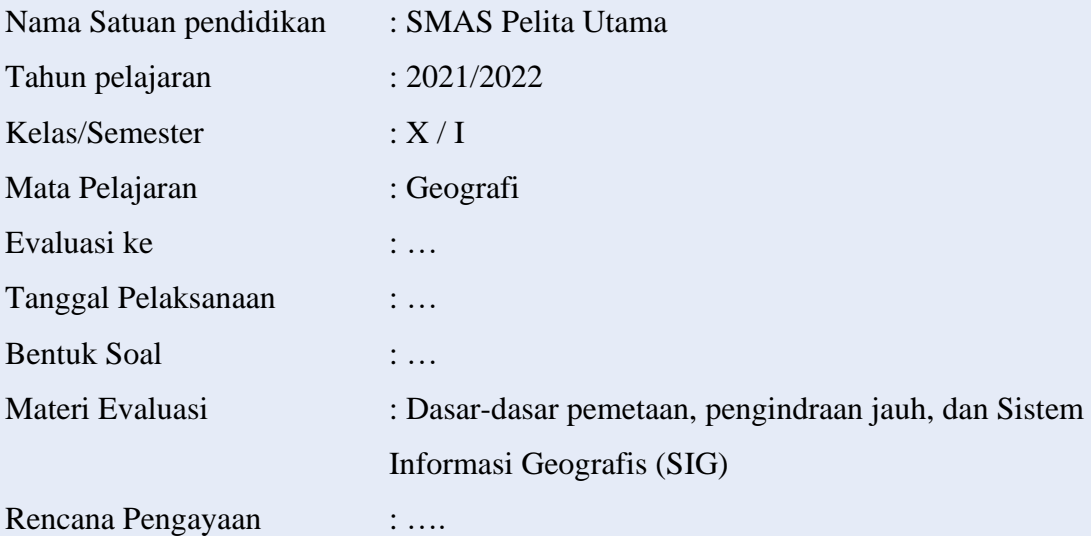

No. Nama Peserta didik Nilai Ulangan Bentuk Pengayaan 1. Hanna … Contoh: 1. Memberikan soal-soal pemecahan masalah, misalnya soal-soal Olimpiade yang terkait dengan materi pemetaan 2. Memanfaatkan tutor sebaya agar bias membantu teman–teman sekelas yang tertinggal 2. … … … … … … Dst …………

#### **Pelaksanaan Program Pengayaan**

- 1. Cara yang dapat ditempuh:
	- a. Pemberian bacaan tambahan atau berdiskusi yang bertujuan memperluas wawasan bagi KD tertentu
	- b. Pemberian tugas untuk melakukan analisis gambar, model, grafik, bacaan atau paragraf, dll.
	- c. Memberikan soal-soal latihan tambahan yang bersifat pengayaan
	- d. Membantu guru dalam membimbing teman-temannya yang belum mencapai ketuntasan.
- 2. Materi dan waktu pelaksanaan program pengayaan
	- a. Materi program pengayaan diberikan sesuai dengan KD atau indikator yang dipelajari, bisa berupa penguatan materi yang dipelajari maupun berupa pengembangan materi
	- b. Waktu pelaksanaan program pengayaan adalah:
		- 1) setelah mengikuti tes/ulangan KD tertentu atau kesatuan KD tertentu, dan atau
		- 2) pada saat pembelajaran dimana Peserta didik yang lebih cepat tuntas dibanding dengan teman lainnya maka dilayani dengan program pengayaan

Sebagai bagian integral dari kegiatan pembelajaran, kegiatan pengayaan tidak lepas kaitannya dengan penilaian. Penilaian hasil belajar kegiatan pengayaan, tentu tidak sama dengan kegiatan pembelajaran biasa, tetapi cukup dalam bentuk portofolio, dan harus dihargai sebagai nilai tambah (lebih) dari peserta didik yang menjalankan.

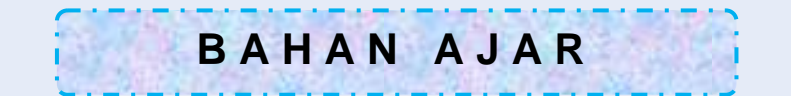

# Membuat Peta Tematik<sup>11</sup>

Geografi Kelas X

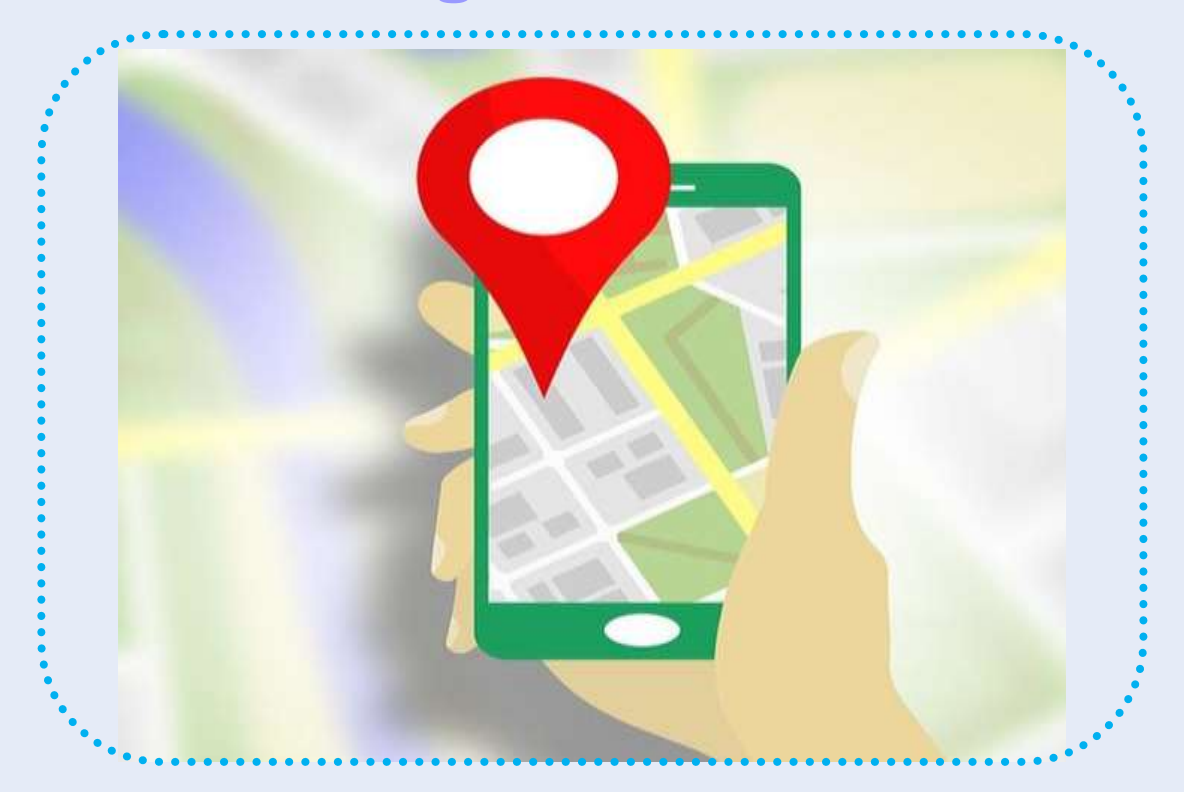

Penyusun;

**ALDINA FEBRIANY, S.Pd** SMAS Pelita Utama

# **DAFTAR ISI**

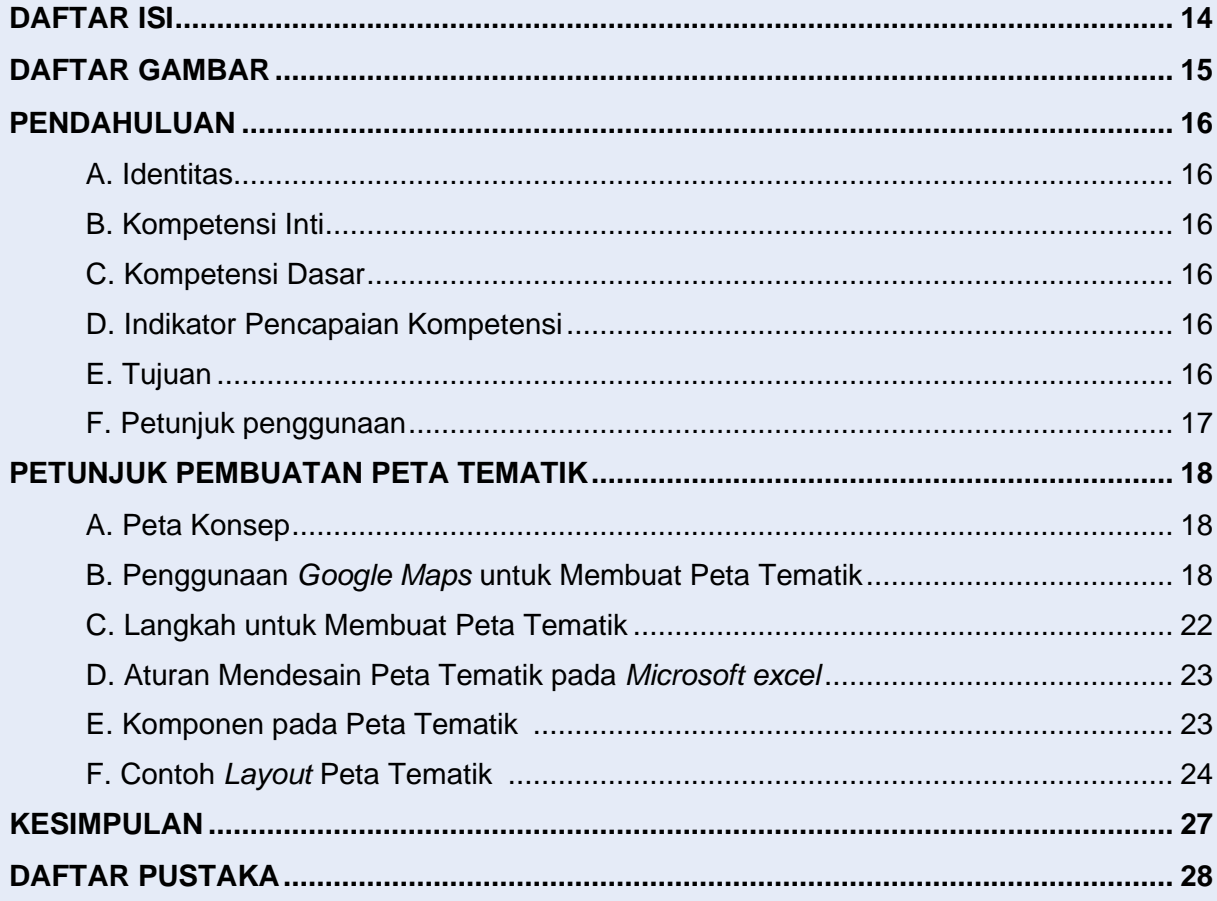

# **DAFTAR GAMBAR**

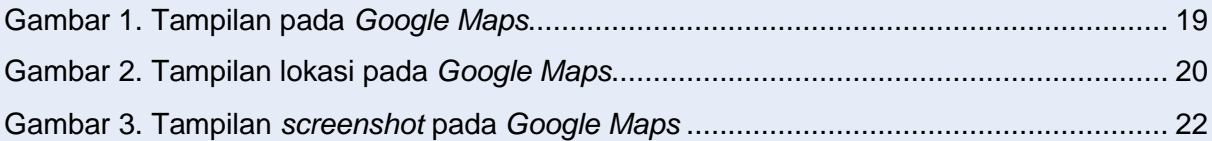

## **PENDAHULUAN**

#### **A. Identitas**

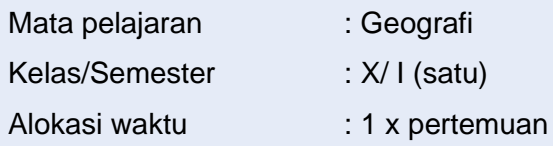

#### **B. Kompetensi Inti**

- KI 1: Menghayati dan mengamalkan ajaran agama yang dianutnya
- KI 2: Menunjukkan perilaku jujur, disiplin, tanggung jawab, peduli (gotong royong, kerja sama, toleran, damai) santun, responsif dan pro-aktif sebagai bagian dari solusi atas berbagai permasalahan dalam berinteraksi secara efektif dengan lingkungan sosial dan alam serta menempatkan diri sebagai cerminan bangsa dalam pergaulan dunia
- KI 3: Memahami, menerapkan, menganalisis pengetahuan factual, konseptual, procedural berdasarkan rasa ingin tahunya tentang ilmu pengetahuan, teknologi, seni, budaya, dan humaniora dengan wawasan kemanusiaan, kebangsaan, kenegaraan, dan peradaban terkait penyebab fenomena dan kejadian, serta menerapkan pengetahuan procedural pada bidang kajian yang spesifik sesuai dengan bakat dan minatnya untuk memecahkan masalah
- KI 4: Mengolah, menalar, dan menyaji dalam ranah konkret dan ranah abstrak terkait dengan pengembangan dari yang dipelajarinya di sekolah secara mandiri, dan mampu menggunakan metode sesuai kaidah keilmuan.

#### **C. Kompetensi Dasar**

4.2 Membuat peta tematik wilayah provinsi dan/atau salah satu pulau di Indonesia berdasarkan peta rupa bumi

#### **D. Indikator Pencapaian Kompetensi**

4.2.3 Membuat peta tematik lokasi rumah menggunakan *google maps, Microsoft excel, snipping tools,* dan *pics art*

#### **E. Tujuan**

Setelah mengikuti penjelasan dari guru diharapkan peserta didik dapat membuat peta tematik lokasi rumah menggunakan *google maps, Microsoft excel, snipping tools,*  dan *pics art* dengan lengkap dan benar

#### **F. Petunjuk Penggunaan Bahan Ajar**

- 1. Bahan ajar berisi materi yang disesuaikan Indikator Pencapaian Kompetensi
- 2. Bahan ajar dapat digunakan guru untuk menunjang pembelajaran
- 3. Alat evaluasi pencapaian atau penguasaan hasil belajar

#### **A. Peta Konsep**

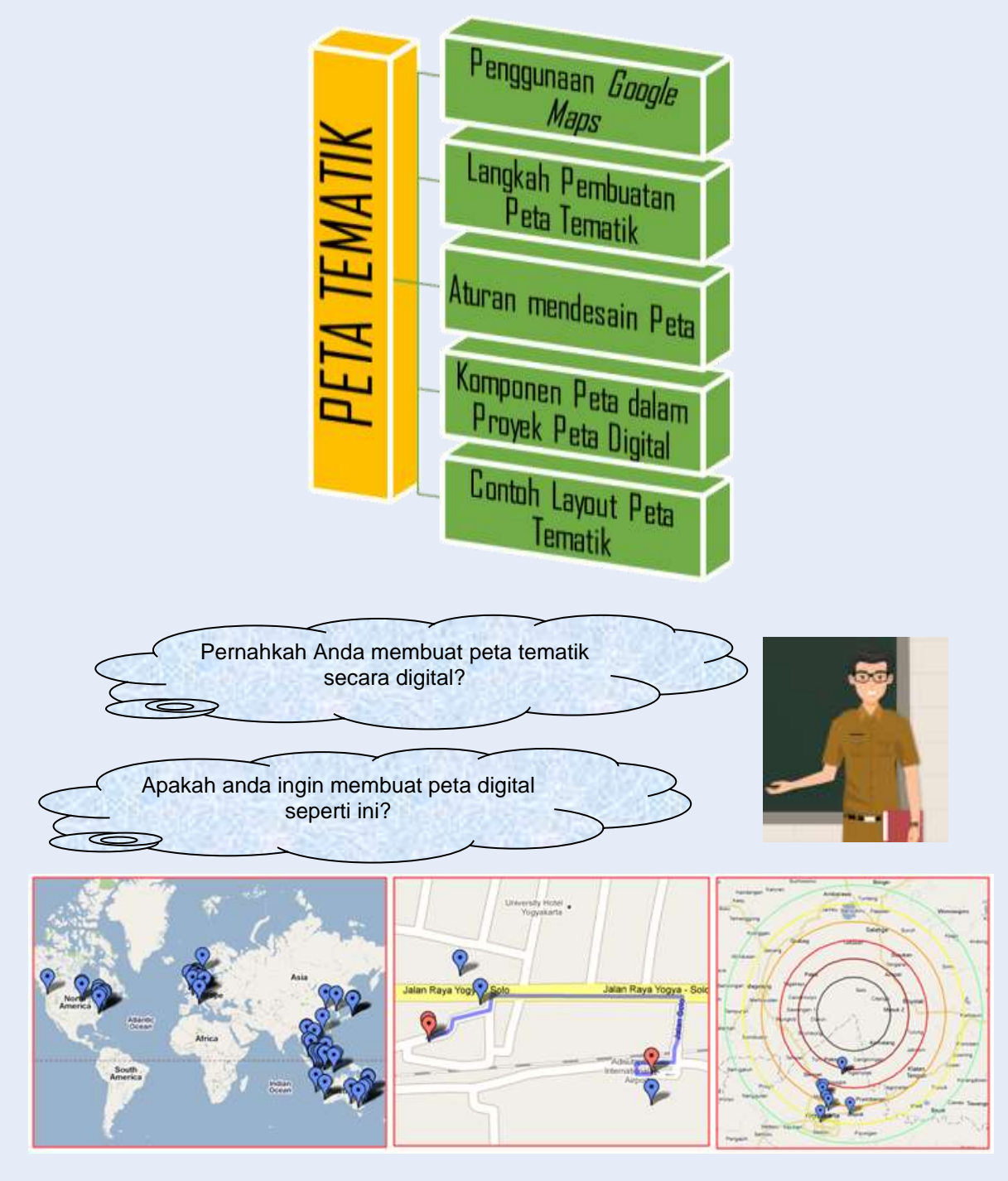

#### **B. Penggunaan** *Google Maps* **untuk Membuat Peta Tematik**

Sebagai orang yang membutuhkan data digital, saya merasa bahwa munculnya Google Earth dan *Google maps* merupakan suatu revolusi yang mengubah pandangan orang (awam) terhadap data dan informasi geospasial berupa peta. Google telah membuat peta menjadi sesuatu yang akrab dengan berbagai kalangan, tidak hanya orang teknis. Munculnya *Google maps* ini melengkapi revolusi sebelumnya dengan ketersediaan GPS, Global Positioning System.

Pembuatan peta digital dengan menggunakan *google maps*, berikut langkahlangkahny;

- 1. Pastikan Anda memiliki akun di *Google* (punya gmail).
- 2. Kunjungi *Google maps* [http://maps.google.com,](http://maps.google.com/) maka akan keluar bentuk permukaan bumi seperti berikut;

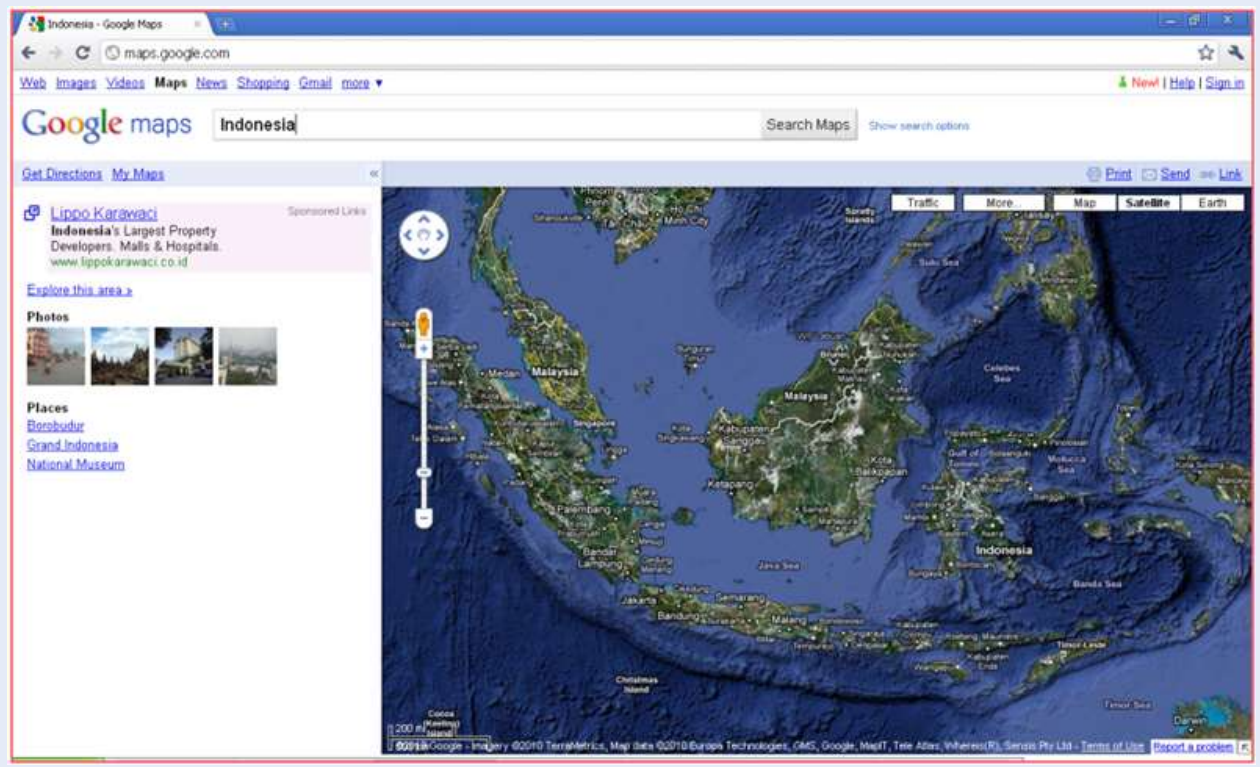

Gambar 1. Tampilan *google maps* Sumber; google.com

3. Jika Anda belum login dengan akun Google maka di pojok kanan atas akan ada link untuk "Sign in". Klik link tersebut dan lakukan login dengan akun Google Anda (gmail).

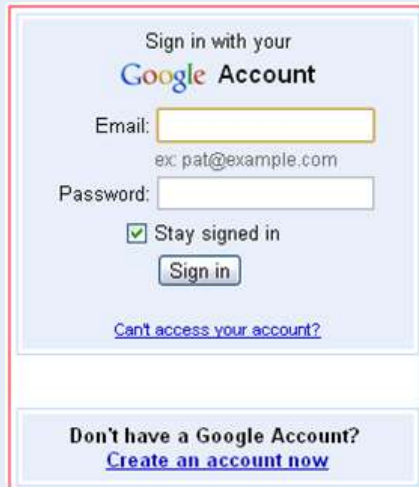

- 4. Setelah *login*, klik "*My Maps*" yang ada di pojok kiri atas di sebelah kiri ruang peta. Jika ini adalah kali pertama Anda melakukannya, maka daftar peta akan kosong. Jika Anda sudah pernah membuat peta maka nama peta-peta yang sudah dibuat akan ditampilkan di sini.
- 5. Klik "*Create new map*" untuk memulai membuat peta yang diinginkan.
- 6. Isikan Title dan description sesuai dengan keinginan Anda sehingga mencerminkan isi peta nantinya. Misalnya judulnya adalah "koperasi di Jawa Timur" sedang pada bagian description, Anda bisa mengisi "legenda malaka". Isikan sesuai dengan lokasi rumah Anda dan tujuan sekolah.

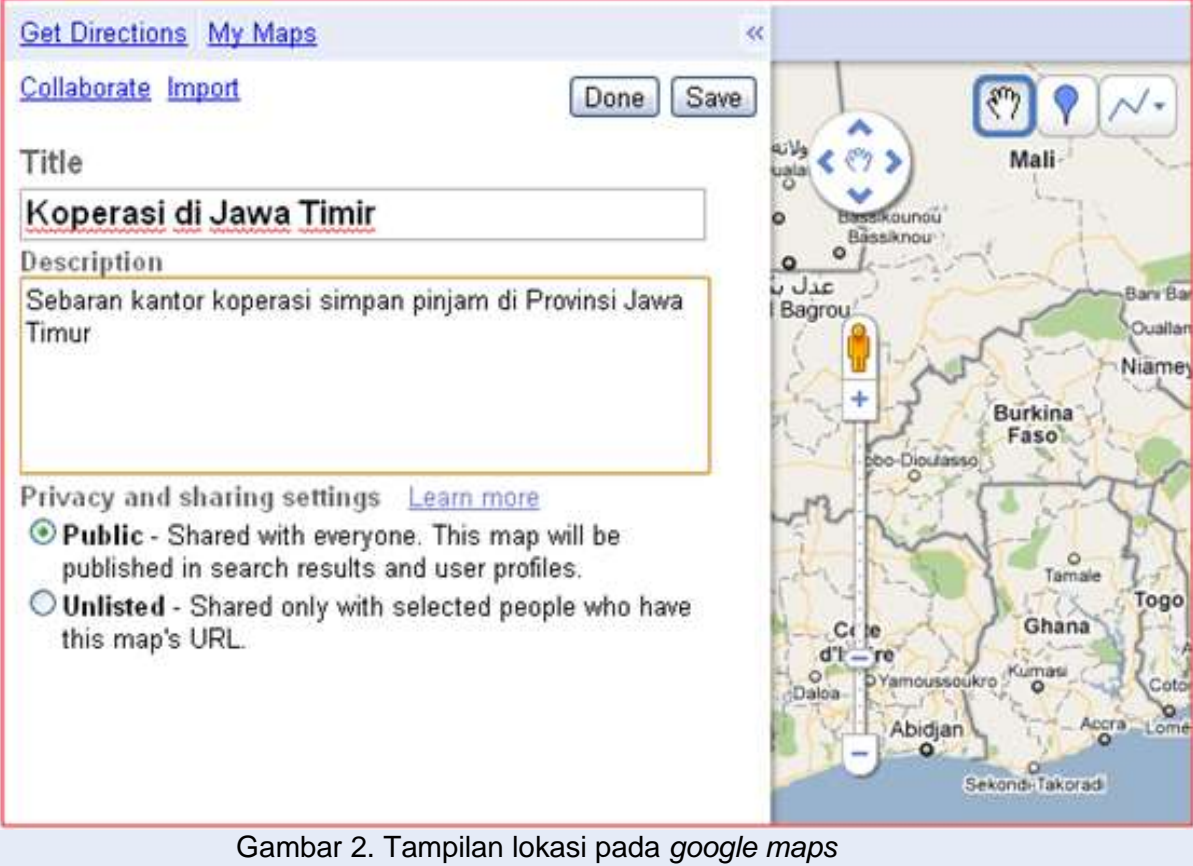

Sumber; google.com

- 7. Jangan lupa menyimpan peta yang sedang digarap secara berkala dengan tombol "Save" di kiri atas.
- 8. Simpan peta Anda dengan menekan tombol "*Save*" lalu ikuti dengan "*Done*". Peta Anda sudah jadi. Coba cek obyek-obyek yang Anda buat dengan mengklik masingmasing simbol. Jika semua berjalan seperti rencana, harusnya akan muncul jendela informasi menjelaskan masing-masing obyek tersebut.

9. Karya Anda bisa ditampilan dalam bentuk peta, citra satelit atau dalam bentuk relief permukaan bumi (terrain) atau dalam bentuk *Google Earth* yang interaktif. Pilihan ini ada di pojok kanan atas peta yang baru saja Anda buat, seperti gambar berikut:

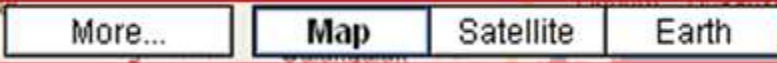

10. Jika Anda ingin peta statis berupa gambar maka Anda tinggal meng-capture tampilan peta tersebut. Pastikan *Google maps* menampilkan peta dengan proporsi yang diinginkan. Tekan dua tombol yaitu *ALT* dan *Print Screen* pada *keyboard*  Anda. Ini Artinya Anda telah menyalin/ *copy* layar komputer Anda. Selanjutnya tempel/paste hasilnya di tempat yang diinginkan, misalnya di file *Ms Word* atau Ms Excel atau di *Power Point*.

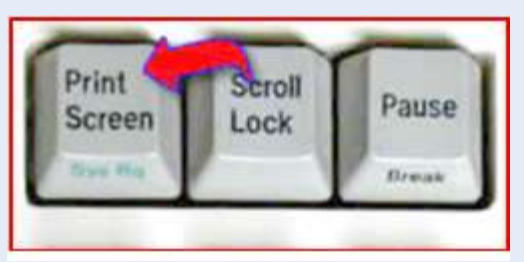

- 11. Perlu diingat bahwa dengan tombol *ALT* dan *Print Screen* ini, Anda menyalin keseluruhan tampil window/layar komputer. Artinya yang Anda salin tidak hanya peta tetapi juga bingkai *window* dan segala tombol yang ada di *browser* Anda. Jika Anda ingin memotong gambar itu dan menampilkan bagian tertentu saja maka gunakan perangkat lunak pengolah gambar misalnya *Ms. Paint*. Setelah menekan tombol *ALT* dan *Print screen*, paste di *Ms Paint* atau *snipping tool* dan lakukan *cropping* atau penyuntingan sesuai keinginan. Lalu simpan hasilnya dalam file gambar, misalnya BMP, atau JPG atau PNG atau jenis *file* lainnya sesuai keinginan Anda.
- 12. Untuk sekedar informasi, *Ms Paint* atau *snipping tool* umumnya selalu ada di komputer yang berbasis windows. Program ini biasanya bisa dibuka melalui *Start* … *Programs* … *Accessories* … *Paint* atau *snipping tool*.

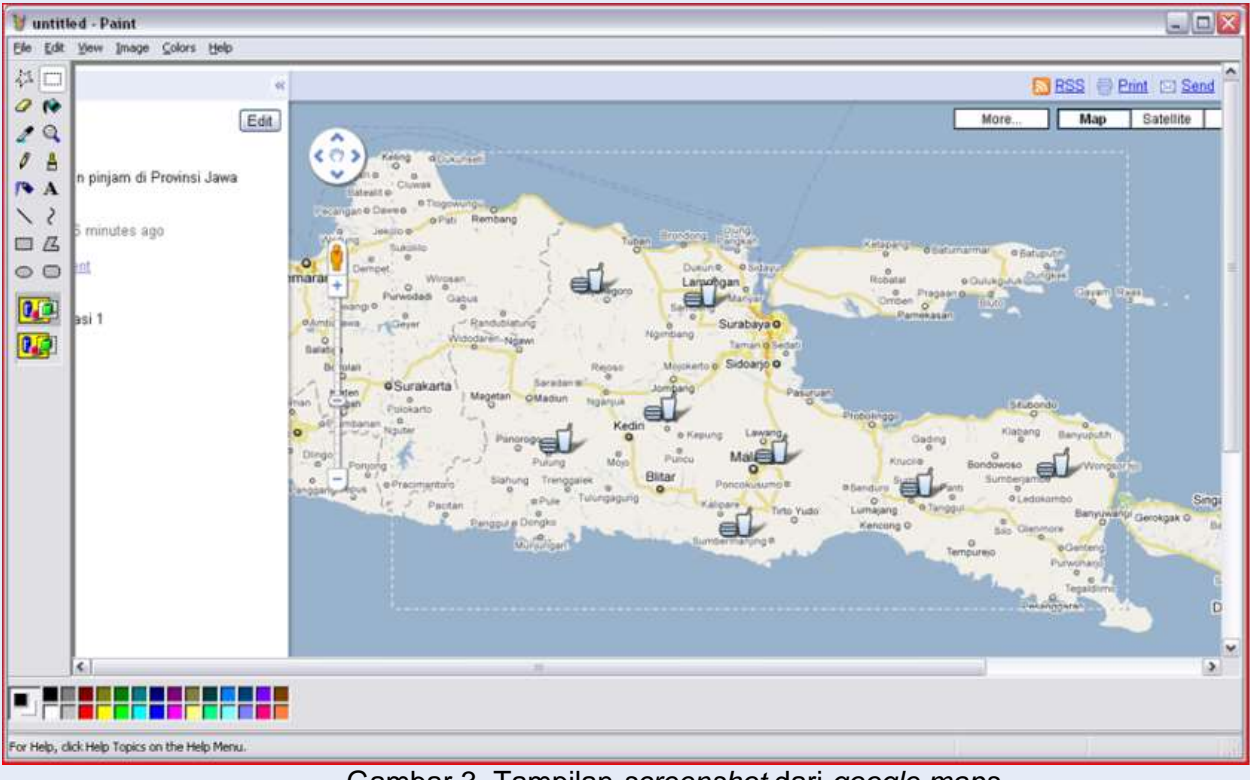

Gambar 3. Tampilan *screenshot* dari *google maps* Sumber; google.com

13. Setelah Anda punya file gambar, Anda bisa menggunakannya untuk membuat peta tematik digital sesuai lokasi rumah Anda.

#### **C. Langkah membuat peta tematik digital pada** *Microsoft excel*

Pembuatan peta digital pada *Microsoft excel* merupakan cara sederhana untuk membuat peta seiring dengan perkembangan teknologi agar mempermudah penduduk mengetahui lokasi wilayah yang akan dicari. Berikut Langkah yang perlu diketahui untuk mengedit peta digital pada *Microsoft excel*;

- 1. Membuat *frame* peta secara umum, yaitu dengan membuat kotak besar dimana di dalamnya akan memuat peta dan keterangannya
- 2. Menyediakan di bagian kanan, atau bawah untuk membuat keterangan pada peta seperti skala, legenda, tahun pembuatan, suber dan pembuat peta.
- 3. Membuka laman *google maps* dan mencari lokasi rumah serta menentukan tujuan lokasi ke sekolah pelita utama, sehingga akan terlihat dengan jelas jarak dan lokasi rumah dengan sekolah.
- 4. Melakukan *screenshot google maps* sampai kelihatan skala garis pada bagian kanan bawah
- 5. Menyesuaikan ukuran *screenshot* google mapas dengan frame yang sudah dibuat sebelumnya.

6. Melengkapi komponen peta yang disesuaikan dengan materi pemetaan di minggu sebelumnya

#### **D. Aturan Mendesain Peta Tematik pada** *Microsoft excel atau Word*

Adapun aturan dalam pembuatan proyek dengan menggunakan laptop adalah;

- *1.* Menggunakan *Microsoft excel* atau *Microsoft office*
- 2. Ukuran kertas untuk Layout peta; F4 (legal)
- 3. Bentuk font yang digunakan *times new roman, arial, arial narrow, agency FB, calibri, Bodoni MT, book antiqua, cambria, calibri, century schoolbok, century, courier new, contanstia, franklin gothic book, lucida sans, garamonds, sitka text*.
- 4. Size font disesusaikan dengan proporsional
- 5. Layout peta silahkan dipilih seusai ketentuan pada bagian E.
- 6. Frame untuk peta boleh disamakan atau disesuaikan dengan bentuk peta formal
- 7. Lokasi rumah di tulis pada *google maps* secara umum

Sedangkan aturan dalam pembuatan proyek peta dengan menggunakan android atau iphone adalah;

- 7. Menggunakan aplikasi edit foto, misalnya *pics art*.
- 8. Bentuk font yang digunakan *times new roman, arial, arial narrow* atau disesuaikan dengan yang terdapat pada aplikasi edit foto tersebut.
- 9. Size font disesusaikan dengan proporsional.
- 10. Layout peta silahkan dipilih seusai ketentuan pada bagian E.
- 11. Frame untuk peta boleh disamakan atau disesuaikan dengan bentuk peta formal.
- 12. Lokasi rumah di tulis pada *goolge maps* secara umum.

#### **E. Komponen yang terdapat di peta tematik**

Komponen yang terdapat di peta tematik disesuaikan dengan komponen peta secara umum, yaitu;

1. Judul

Judul yang disesuaikan denga nisi peta yang akan dibuat

2. Arah mata angin

Arah yang menentukan posisi utara bagi pembaca

3. Skala

Skala yang digunakan pada peta untuk mengetahui perbandingan jarak pada peta dengan jarak sebenarnya

4. Legenda

Penjelasan simbol yang terdapat pada peta

5. Simbol

Gambaran konvensional untuk mewakili objek yang ada di permukaan bumi

6. Garis astronomis

Garis astronomis adalah garis yang menunjukkan lokasi absolut wilayah tersebut berdasarkan garis lintang atau garis bujur

7. Inset

Inset Kawasan yang lebih luas atau kecil dari peta utama

8. Warna peta

Warna peta disesuaikan dengan warna yang terdapat pada wilayah yang dipetakan

9. Lettering

Lettering adalah semua tulisan yang terdapat pada peta

10. Sumber peta

Sumber peta adalah Lembaga atau aplikasi dari peta yang diambil

11. Tahun pembuatan

Tahun pembuatan adalah waktu peta tersebut dibuat

12. Pembuat peta

Pembuat peta adalah orang atau lembaga yang membuat peta tersebut

#### **F. Contoh** *Layout* **Peta Tematik**

1. Contoh pertama;

Judul dan gambar wilayah di bagian kiri, sedangkan keterangan peta ada di sebelah kanan.

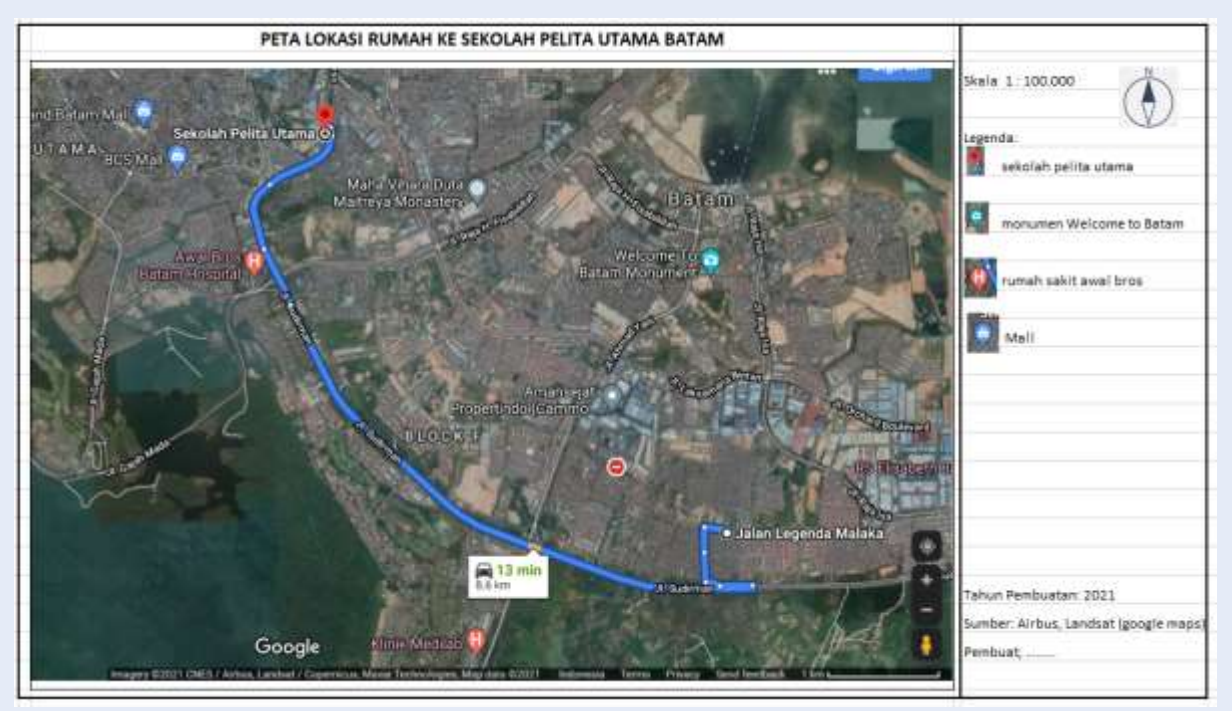

#### 2. Contoh kedua

Judul terletak pda bagian atas, sedangkan keterangan peta terdapat pada bagian bawah *frame* peta.

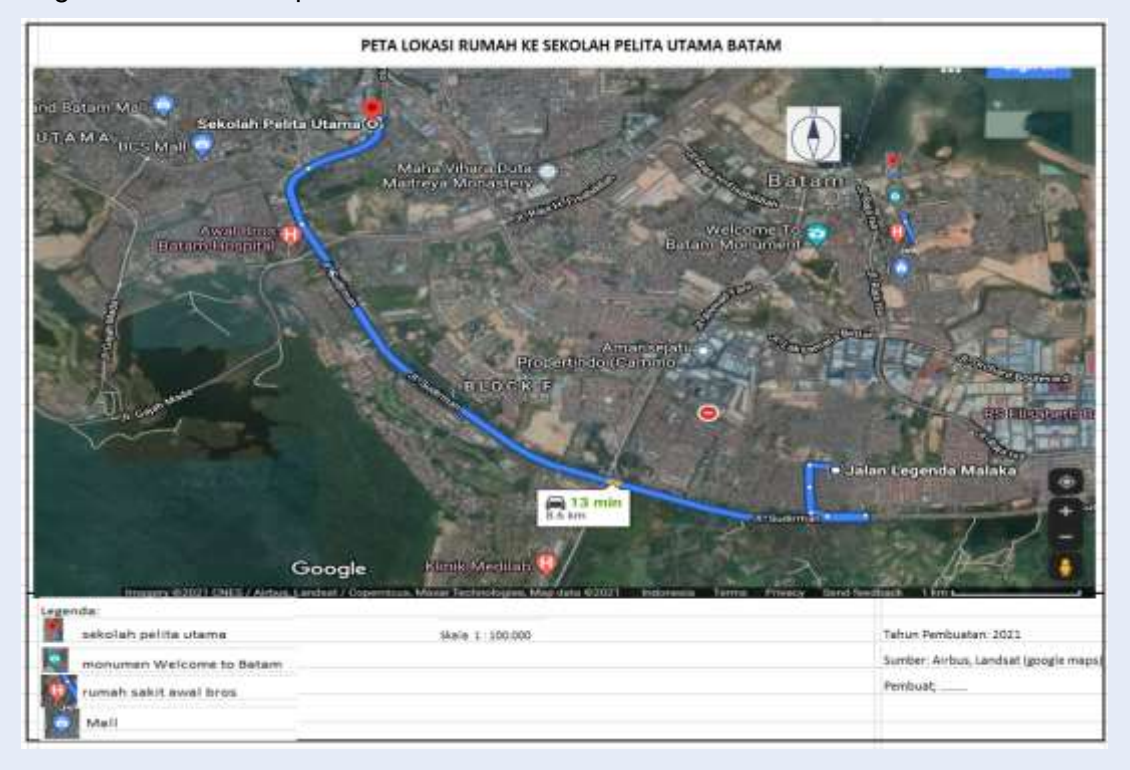

#### 3. Contoh ketiga

Judul dan gambar wilayah di bagian kanan *frame* peta.

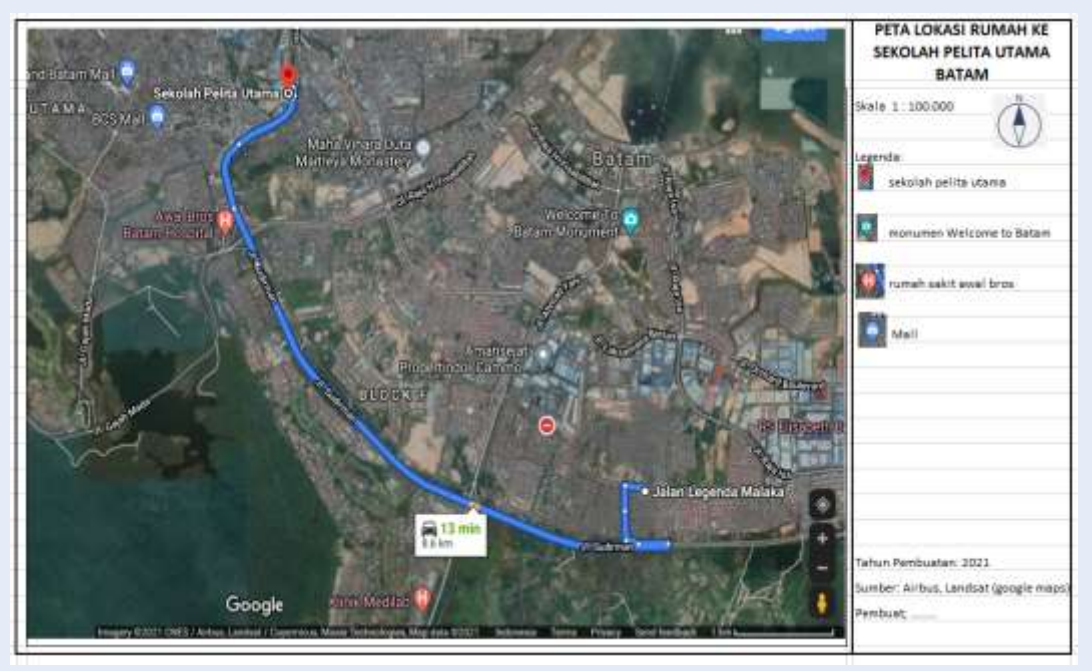

#### 4. Contoh keempat

Peta berikut menggunakan aplikasi pada Android. Judul, font dan tata letak disesuaikan dengan aplikasi.

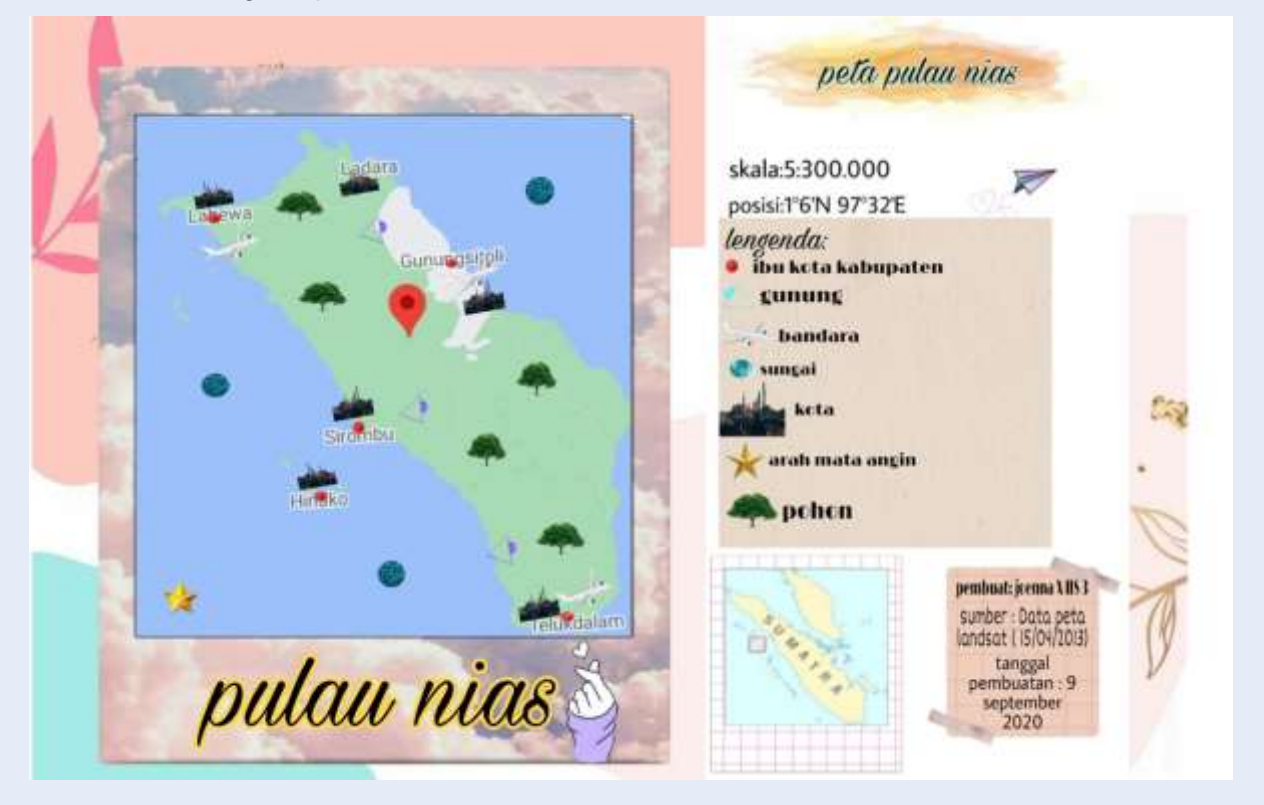

## **KESIMPULAN**

Sebagai orang yang membutuhkan data digital, saya merasa bahwa munculnya Google Earth dan *Google maps* merupakan suatu revolusi yang mengubah pandangan orang (awam) terhadap data dan informasi geospasial berupa peta. *Google* telah membuat peta menjadi sesuatu yang akrab dengan berbagai kalangan, tidak hanya orang teknis. Munculnya *Google maps* ini melengkapi revolusi sebelumnya dengan ketersediaan GPS, *Global Positioning System.*

Komponen yang terdapat di peta tematik disesuaikan dengan komponen peta secara umum, yaitu; judul, arah mata angin, skala, legenda, simbol, garis astronomis, inset, warna peta, lettering, sumber peta, tahun pembuatan, pembuat peta.

### **DAFTAR PUSTAKA**

Aldyna. 2021. *Cara membuat peta tematik digital dengan menggunakan google maps*. <https://youtu.be/oljms-KqVPc>

Maps.google.com. 2021.

Rokhman, Kusumah Arsanul. 2018. *Brillian geografi*. Bandung: Grafindo Media Pratama.

Sinartejo, Wisnu. 2019. *Bahan Ajar SMA kelas X*: Geolearning.

Somantri, Lili dan Nurul Huda. 2018. *Buku Siswa Geografi kelas X*. Bandung: Grafindo Media Pratama.

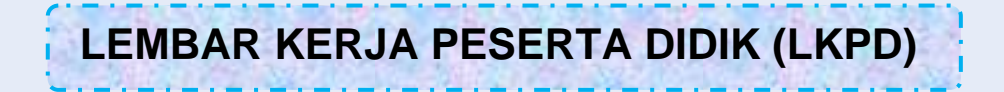

# Membuat Peta Tematik

Geografi Kelas X

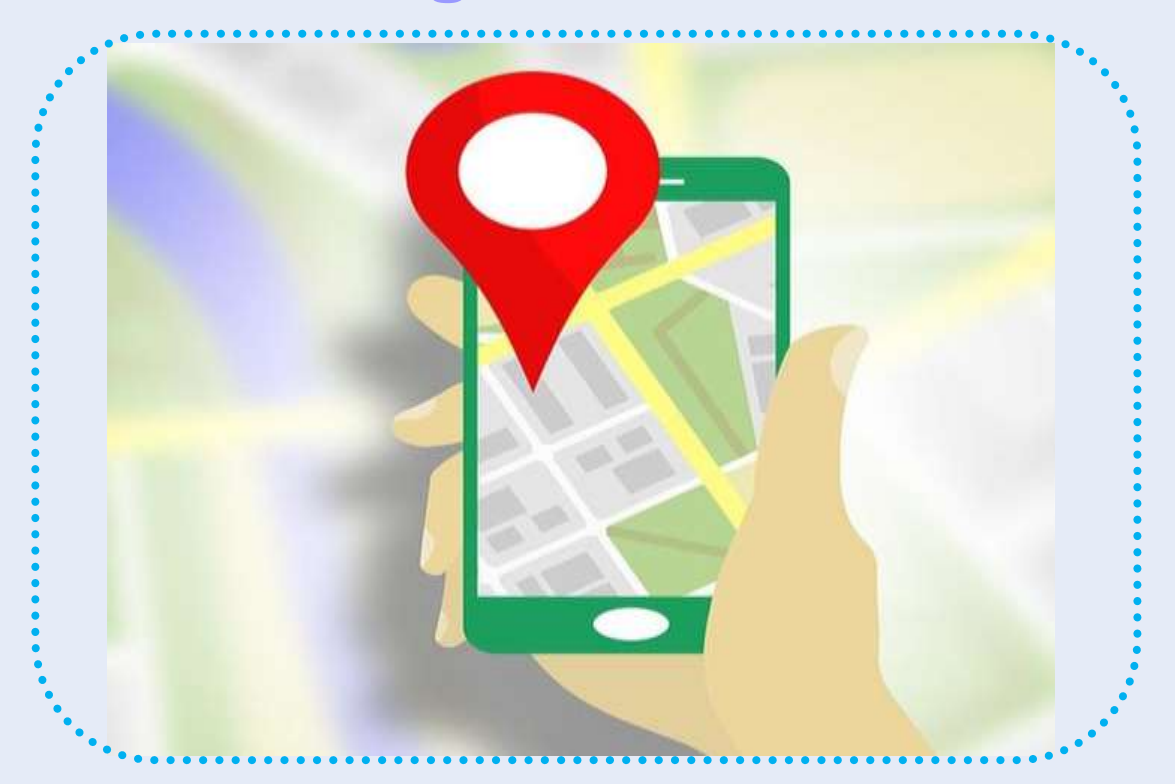

Dibuat oleh;

**ALDINA FEBRIANY, S.Pd** SMAS Pelita Utama

#### **LEMBAR KERJA PESERTA DIDIK**

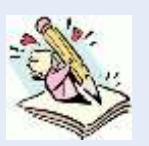

**(LKPD)**

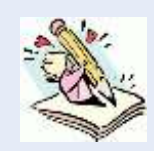

#### **A. Identitas**

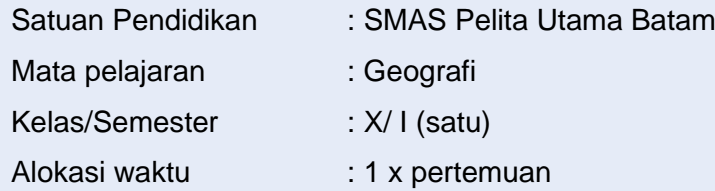

#### **B. Kompetensi Dasar**

4.2 Membuat peta tematik wilayah provinsi dan/atau salah satu pulau di Indonesia berdasarkan peta rupa bumi

#### **C. Indikator Pencapaian Kompetensi**

4.2.3 Membuat peta tematik lokasi rumah menggunakan *google maps, Microsoft excel, snipping tools,* dan *pics art*

#### **D. Tujuan**

Setelah mengikuti penjelasan dari guru diharapkan peserta didik dapat membuat peta tematik lokasi rumah menggunakan *google maps, Microsoft excel, snipping tools,*  dan *pics art* dengan lengkap dan benar

#### **E. Petunjuk penggunaan**

- 1) Bacalah secara cermat bahan ajar sebelum mengerjakan tugas
- 2) Bacalah literatur lain untuk memperkuat pemahaman peserta didik
- 3) Kerjakanlah setiap langkah sesuai tugas yang sudah diberikan
- 4) Diskusikan dalam kelompok dan konsultasikan dengan guru dalam mengerjakan tugas
- 5) Hasil lembar kerja akan dipresentasikan
- 6) Kumpulkan laporan hasil kerja sesuai dengan jadwal yang telah disepakati antara guru dengan peserta didik

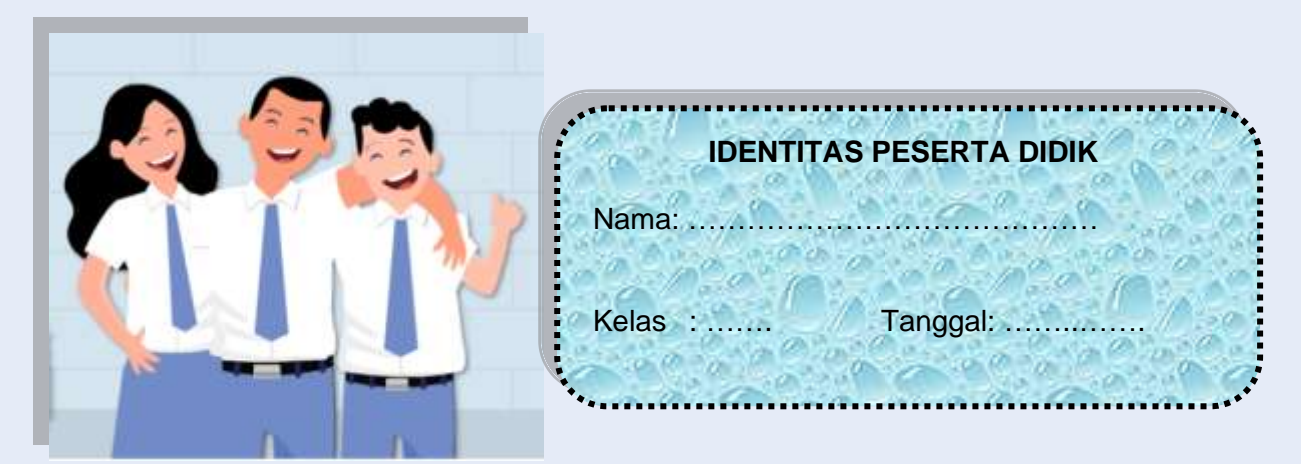

Petunjuk penyelesaian proyek:

- 1) Siapkan alat/bahan untuk penyelesaian proyek
- 2) Tentukan lokasi yang akan dibuat petanya
- 3) Lakukan pembuatan peta berdasarkan jenis tugas yang diberikan
- 4) Menyajikan hasil proyek dalam LKPD
- 5) Buatlah kendala dan solusi dari pengerjaan proyek
- 6) Sajikan hasil proyek
- 1. Silahkan di isi kolom berikut ini sesuai dengan proyek yang akan dibuat;

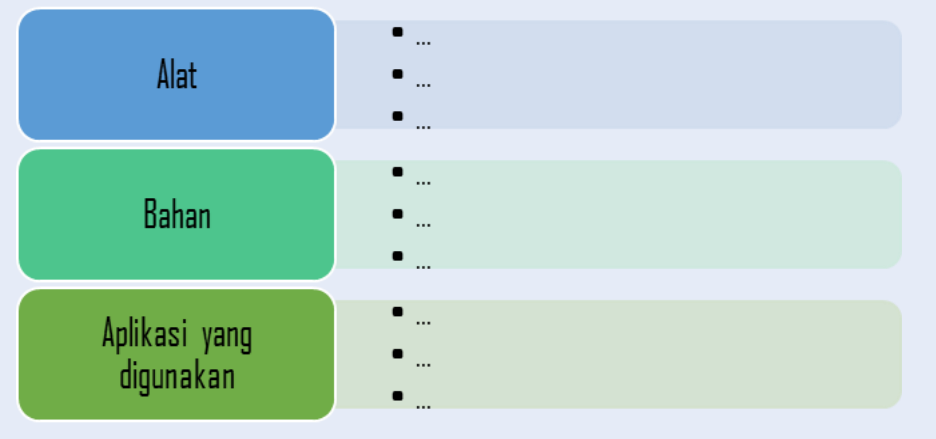

2. Silahkan Anda ketik lokasi dalam pembuatan peta tematik dalam kotak berikut;

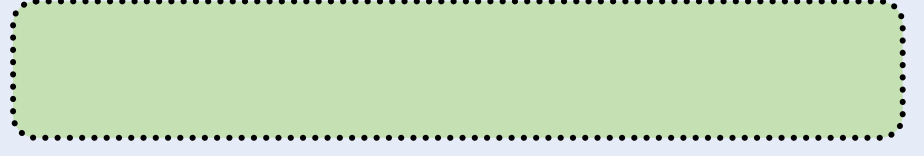

3. Silahkan ketik alasan Anda memilih lokasi tersebut dalam pembuatan peta tematik dalam kotak berikut;

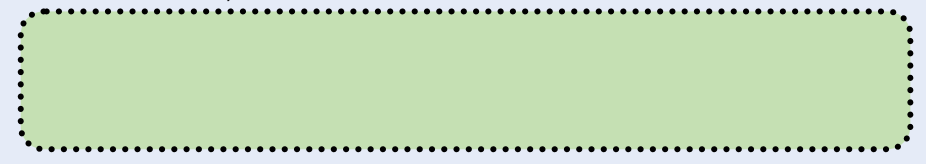

4. Silahkan *copy* dan *paste* kan proyek pembuatan peta tematik Anda pada kotak berikut;

............

j

.........

5. Silahkan Anda ketik kendala dalam penyelesaian proyek beserta solusinya!

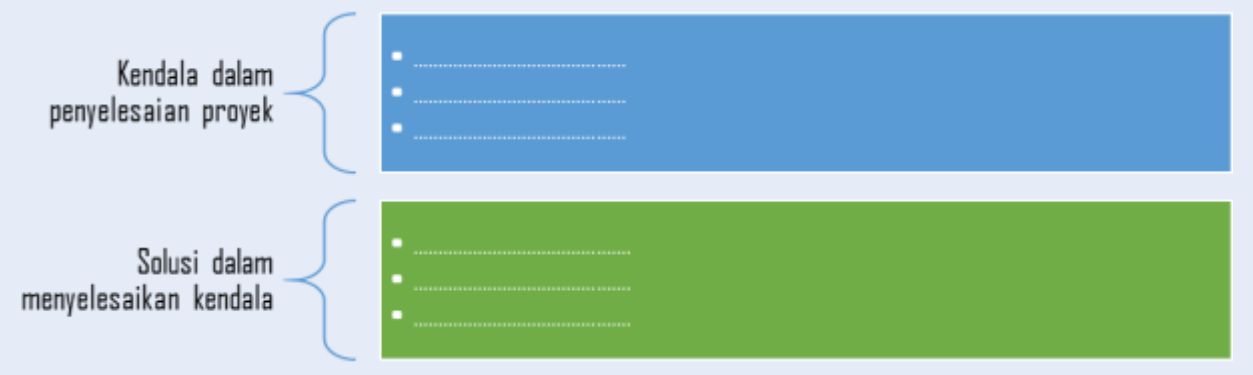

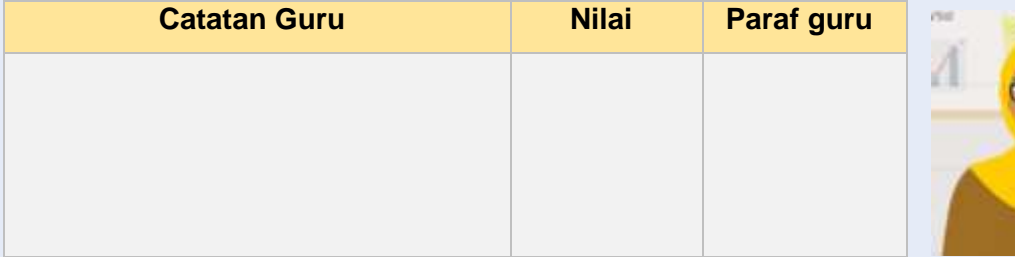

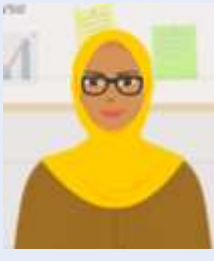

**"Berpikirlah positif, tidak peduli seberapa keras kehidupanmu"**

*\_\_Ali bin Abi Thalib\_\_*